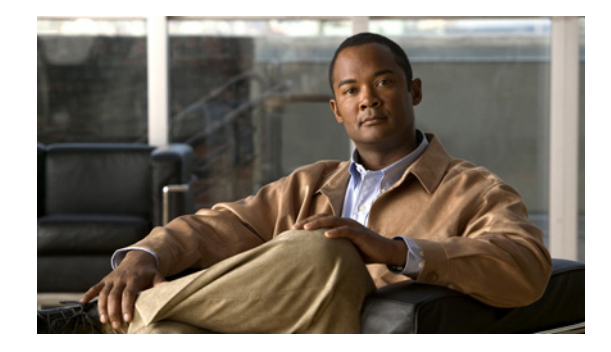

# **Release Notes for Cisco Video Surveillance IP Camera and IP Dome Firmware Release 4.2.0**

#### **June, 2011**

These release notes provide important information for Cisco Video Surveillance IP camera and IP dome release 4.2.0.

Firmware release 4.2.0 applies to the following Cisco IP camera and Cisco IP dome models:

- **•** CIVS-IPC-2600
- **•** CIVS-IPC-2611
- **•** CIVS-IPC-2621V
- **•** CIVS-IPC-2630V

This firmware is compatible with Cisco Video Surveillance Manager (VSM) 6.3.2 and later. VSM 6.3.2 and later contains a camera firmware upgrade feature that simplifies and automates the firmware upgrade process.

### **Contents**

This document includes the following sections:

- **•** [Features, page 2](#page-1-1)
- **•** [Important Notes, page 2](#page-1-0)
- **•** [Upgrading to Release 4.2.0, page 2](#page-1-2)
- **•** [Caveats, page 3](#page-2-0)
- **•** [Related Documentation, page 4](#page-3-0)
- **•** [Obtaining Documentation, Obtaining Support, and Security Guidelines, page 5](#page-4-0)

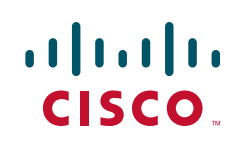

### <span id="page-1-1"></span>**Features**

Cisco Video Surveillance IP camera and IP dome firmware release 4.2.0 supports the following features:

- Privacy region—Supports up to four user-defined privacy regions. Any video within a privacy region is masked in the video stream.
- **•** Enhanced Day/Night Mode—Supports scheduled switchover to night mode.
- **•** Enhanced Motion Detection—Improved motion detection algorithm that results in better accuracy and ease of deployment.
- **•** Support for Windows 7 Enterprise and Internet Explorer 8.

### <span id="page-1-0"></span>**Important Notes**

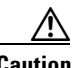

**Caution** For IP domes, do not attempt to manually adjust the focus or zoom. Doing so may damage the lens. Instead, use the Focus/Zoom window in the configuration software to remotely set the focus and zoom.

# <span id="page-1-2"></span>**Upgrading to Release 4.2.0**

**Caution** You can upgrade an IP camera to firmware release 4.2.0 only from firmware release 4.0.1.

You can upgrade your IP camera to firmware 4.2.0 by using the Camera Firmware Upgrade feature in the VSM Management Console. For instructions, see the "Using the VSM Management Console" chapter in Cisco Video Surveillance Manager User Guide.

Alternatively, you can upgrade your IP camera to release 4.2.0 by performing the following steps:

#### **Procedure**

- **Step 1** Take these actions to obtain the release 4.2.0 firmware:
	- **a.** Go to this URL:

<http://www.cisco.com/en/US/products/ps9716/index.html>

- **b.** Click the **Download Software** link, log in to Cisco.com, and locate the 4.2.0 firmware file, which is named CIVS-IPC-26xx-V4.2.0-14.bin.gz.
- **c.** Double-click the 4.2.0 firmware file name and follow the on-screen prompts to download it to your PC.
- **Step 2** Take these actions to display the Firmware window in the web interface for your IP camera:
	- **a.** Start Internet Explorer and enter the following in the address field:

*protocol*://*ip\_address*:*port\_number*

where:

- **–** *protocol* is the connection that you use for your IP camera (either HTTPS or HTTP).
- **–** *ip\_address* is the IP address of your IP camera.

**–** *port\_number* is the port number that is used for HTTPS or HTTP connections to the IP camera. You do not need to enter a port number if you are connecting through the default HTTPS port 443 or the default HTTP port 80. **b.** Enter your IP camera user name and password when prompted, then click **OK**. The IP Camera Main window appears. **c.** Click the **Setup** link to access configuration menus for the camera. **d.** Click **Administration**, then click **Firmware**. The Firmware window appears. **Step 3** In the Firmware window, click the **Upgrade** button. The Upgrade Firmware window appears. **Step 4** In the Upgrade Firmware window, click the **Browse** button, choose the upgrade file, and then click **Open**. The upgrade file may be stored on another PC. **Step 5** Click **Upgrade** and follow the on-screen prompts to load the firmware upgrade on the IP camera. Do not power down the IP camera during the upgrade procedure.

After you upgrade firmware, the IP camera restarts automatically. It retains all configuration information.

### <span id="page-2-1"></span><span id="page-2-0"></span>**Caveats**

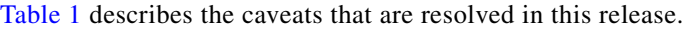

| <b>Identifier</b>      | <b>Description</b>                                                                     |
|------------------------|----------------------------------------------------------------------------------------|
| CS <sub>Cti94545</sub> | $26xx$ : A reboot may be required after installing CiscoSDCameraViewer.cab             |
| CSCtj31998             | $26xx$ : SNMP contact string over 64 characters causes VSMC to show unknown<br>version |
| $CSCt$ 78661           | 26xx: Snapshot button disappears after repeated clicks                                 |
| $CSCt$ j $91345$       | 26xx: ActiveX name and publisher info are missing in IE8 add-on list                   |
| $CSCt$ j $95251$       | 26xx: Video quality may be affected at 5fps and higher bit rates                       |

*Table 1 Caveats Resolved in this Release*

[Table 2](#page-3-1) describes the caveats that are open in this release.

<span id="page-3-1"></span>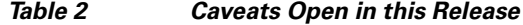

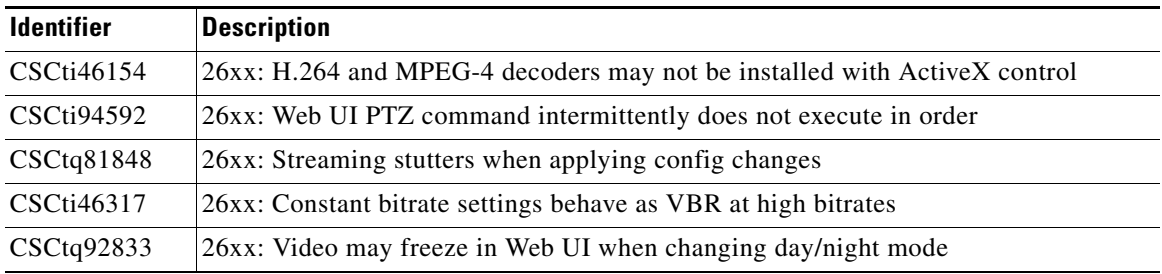

You can use the Bug Toolkit to find information about caveats (bugs) for the this release, including a description of the problems and available workarounds. The Bug Toolkit lists both open and resolved caveats.

To access Bug Toolkit, you need the following items:

- **•** Internet connection
- **•** Web browser
- **•** Cisco.com user ID and password

To use the Bug Toolkit, follow these steps:

#### **Procedure**

- **Step 1** To access the Bug Toolkit, go to [http://tools.cisco.com/Support/BugToolKit/action.do?hdnAction=searchBugs.](http://tools.cisco.com/Support/BugToolKit/action.do?hdnAction=searchBugs)
- **Step 2** Log in with your Cisco.com user ID and password.
- **Step 3** To look for information about a specific problem, enter the bug ID number in the **Search for bug ID** field, then click **Go**.
- **Step 4** To look for information if you do not know the bug ID number:
	- **a.** Choose **Security** from the Select Product Category menu.
	- **b.** Choose the desired product from the Select Product menu.
	- **c.** Choose the version number from the Software Version menu.
	- **d.** Under Advanced Options, choose **Use default settings** or **Use custom settings**. The default settings search for severity 1, 2 and 3 bugs, open and fixed bugs, and only bugs containing bug details. Use the custom settings to change the severity and status parameters, or to search for keywords within the bug headline and description.

# <span id="page-3-0"></span>**Related Documentation**

For additional information about the Cisco Video Surveillance IP camera or IP dome, see the *User Guide* for your IP camera or IP dome. User Guides are available at this URL:

<www.cisco.com/go/ipcamera>

# <span id="page-4-0"></span>**Obtaining Documentation, Obtaining Support, and Security Guidelines**

For information about obtaining documentation, obtaining support, providing documentation feedback, security guidelines, and recommended aliases and general Cisco documents, see the monthly What's New in Cisco Product Documentation, which also lists all new and revised Cisco technical documentation, at:

<http://www.cisco.com/en/US/docs/general/whatsnew/whatsnew.html>

Cisco and the Cisco Logo are trademarks of Cisco Systems, Inc. and/or its affiliates in the U.S. and other countries. A listing of Cisco's trademarks can be found at [www.cisco.com/go/trademarks.](http://www.cisco.com/go/trademarks) Third party trademarks mentioned are the property of their respective owners. The use of the word partner does not imply a partnership relationship between Cisco and any other company. (1005R)

Г

H

 $\overline{\mathbf{I}}$ 

П